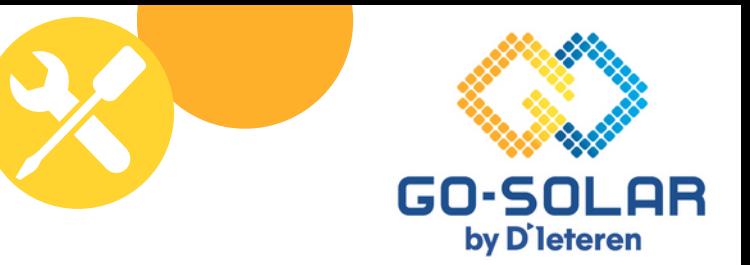

### HUAWEI MANUEL DE PORTAIL

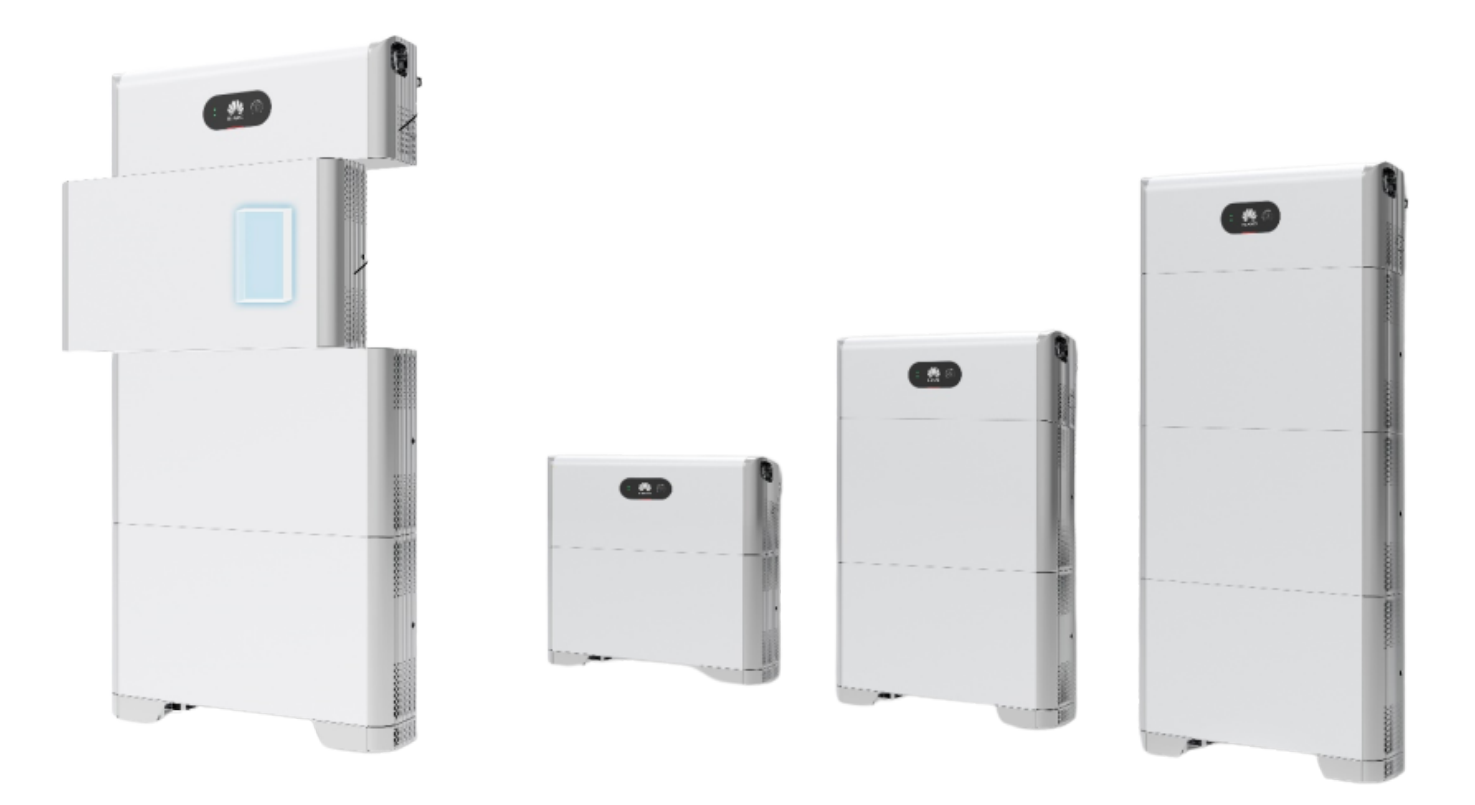

#### Go-Solar nv

 $\mathbf{O}$ 

Dommelstraat 72 B-9250 Waasmunster 052/69.16.52

Kraaienhorst 2a B-2960 Brecht 03/369.19.03

WWW.GO-SOLAR.BE

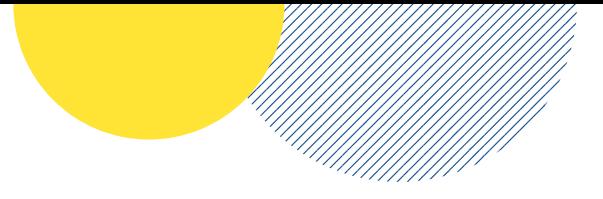

### **Légende**

- pagina 1 • pagina 2  $\bullet$  pagina 3 - 4 pagina 5 • pagina 6 • pagina 7 pagina 8 pagina 9  $\bullet$  pagina 10 - 11 • pagina 12  $\bullet$  pagina 13 - 17 Se connecter au portail Se connecter pour la première fois Télécharger l'application Portail général Modifier le mot de passe par ordinateur Modifier le mot de passe via l'application KPI's Alarmes Présentation de la génération et de la consommation Présentation de la génération et de la consommation Lire les graphiques
- pagina 18 20 Recettes en €
- pagina 21 Chargement de la batterie sur le réseau
- $\bullet$  pagina 21 25 Régulation de la capacité

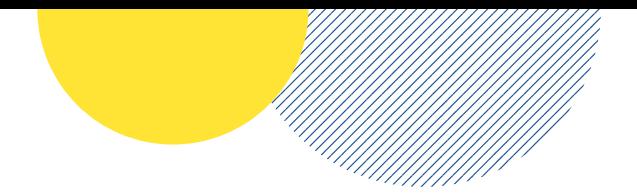

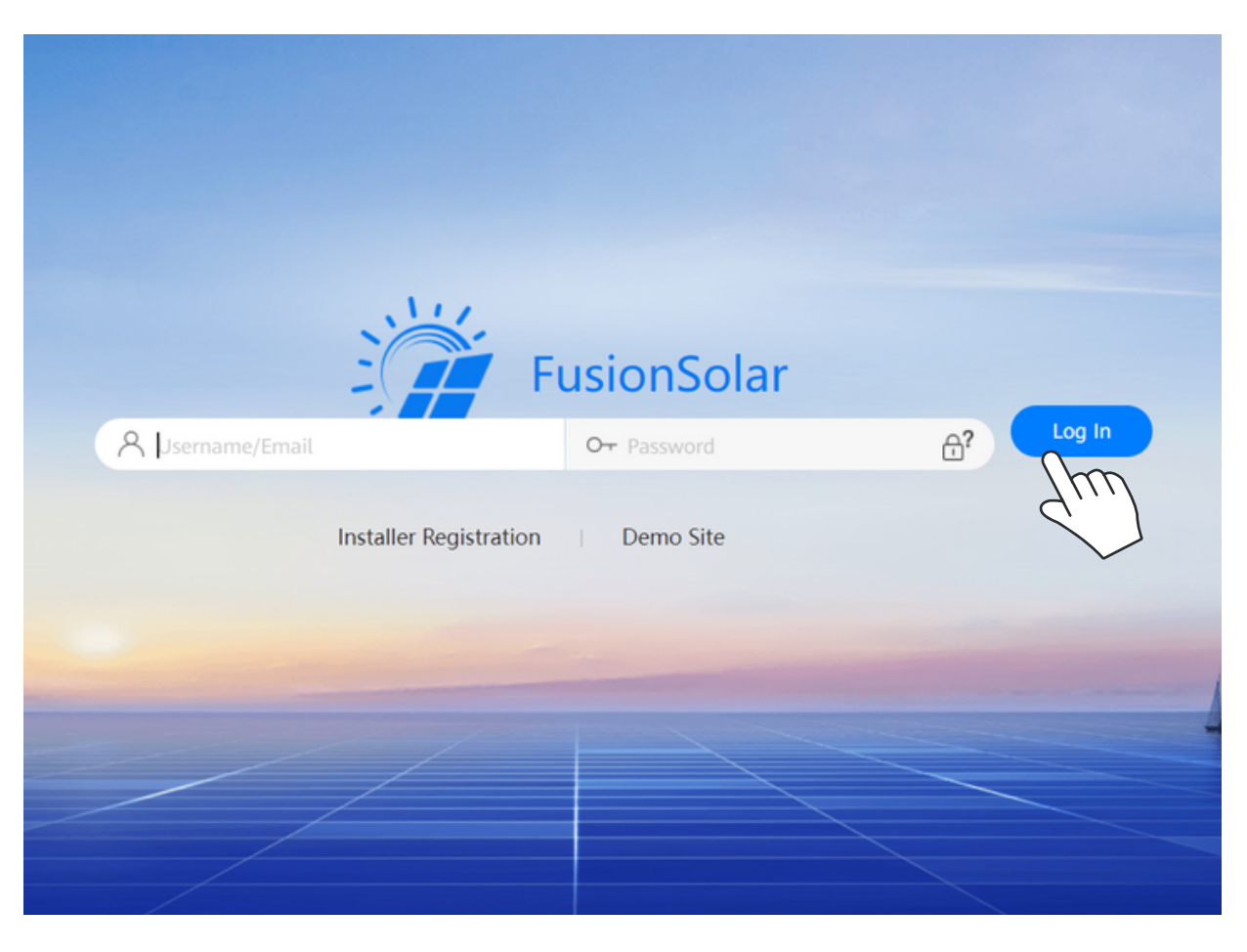

# Se connecter au portail

Après l'installation de votre onduleur, vous recevrez vos données de connexion de notre part.

Vous pouvez consulter le portail en ligne sur votre ordinateur ou à l'aide de l'application.

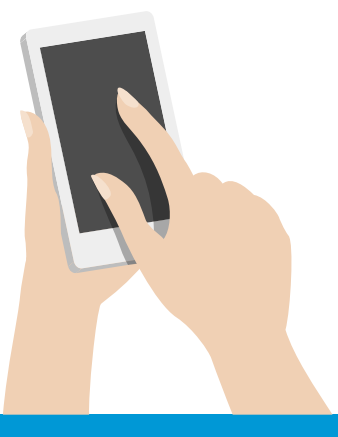

WWW.GO-SOLAR.BE

### **Se connecter pour la première fois**

Connectez-vous à votre ordinateur en utilisant le lien suivant :

**<https://intl.fusionsolar.huawei.com/>**

### **Modifier le mot de passe**

Suivez les étapes suivantes pour modifier votre mot de passe

**Système Paramètres personnels Modifier mdp**

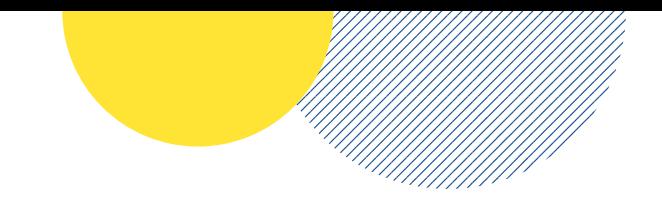

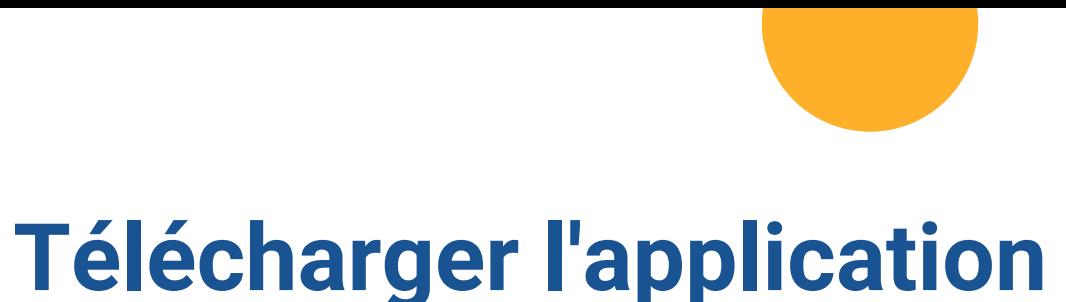

Vous pouvez télécharger l'application en utilisant le lien suivant:

**<https://intl.fusionsolar.huawei.com/fusionsolarapp>**

### **Se connecter à l'application**

Connectez-vous à l'application en utilisant le même identifiant que sur votre ordinateur.

Une fois connecté à l'application, vous restez connecté à votre compte.

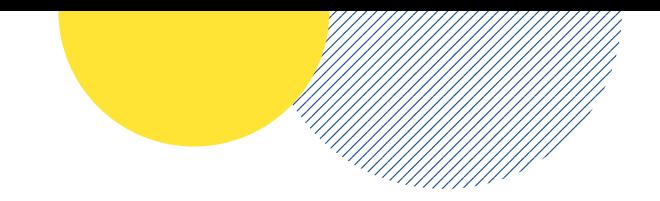

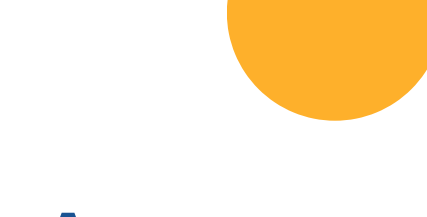

# **Fusion Solar App**

L'application est disponible pour tous les systèmes opérationnels.

**https://interventus.fusionsolarities.**<br>https://interventus.fusionsolarities.com/fusionsolarities.pdf En fonction de l'appareil que vous possédez, vous avez la possibilité de télécharger l'application appropriée via le lien fourni.

Huawei : vous pouvez installer l'application via l'AppGallery de Huawei

Samsung, LG, Nokia, … tous les autres systèmes opérationnels androïdes : vous pouvez installer l'application via ce lien.

Apple: vous pouvez installer l'application via l'App Store

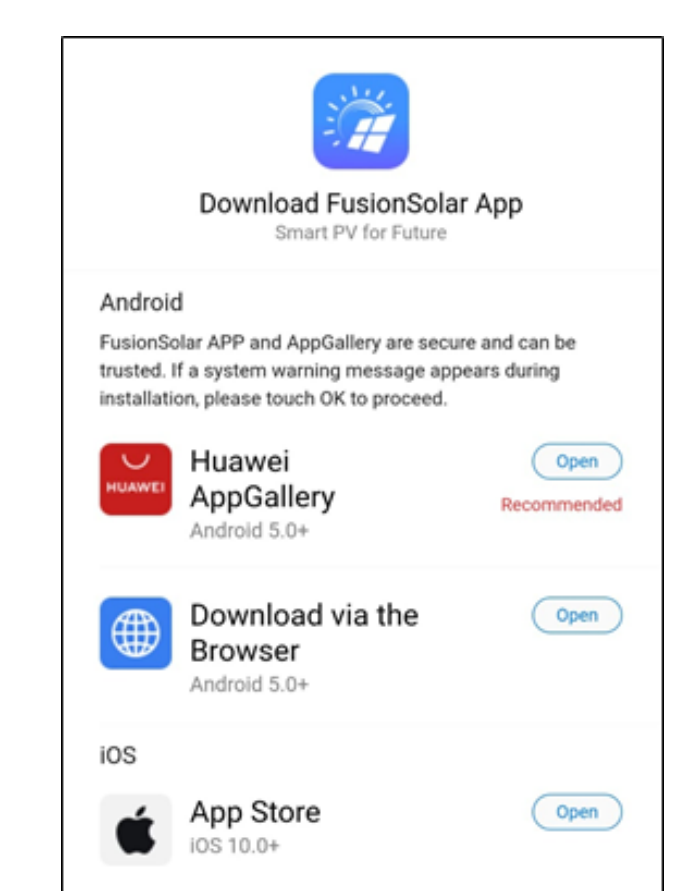

## **Nous examinons ensemble le portail**

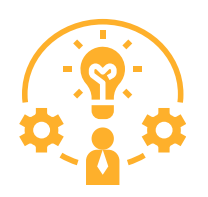

### **Que peut-on lire sur le portail ?**

Nous passons en revue l'ensemble du portail, y compris les alarmes, les messages, les graphiques et vos rendements.

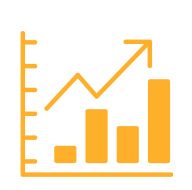

### **Comment pouvez-vous surveiller votre installation ?**

Nous analysons tout ce que vous pouvez lire dans les graphiques et les images animées.

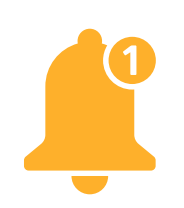

### **Identifier les notifications ?**

Nous montrons où vous pouvez consulter les messages et les alarmes qui s'affichent.

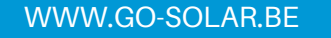

# **Modifier le mot de passe**

par ordinateur

- En haut de votre menu, sélectionnez **système**.
- Sélectionnez ensuite **paramètres personnels**.
- Vous venez directement chez **Modifier mdp**
- Vous pouvez ensuite choisir de **modifier mdp.**
- Vous pouvez entrer votre ancien mot de passe et le nouveau mot de passe que vous souhaitez utiliser.
- Sélectionnez **OK** pour enregistrer votre nouveau mot de passe.

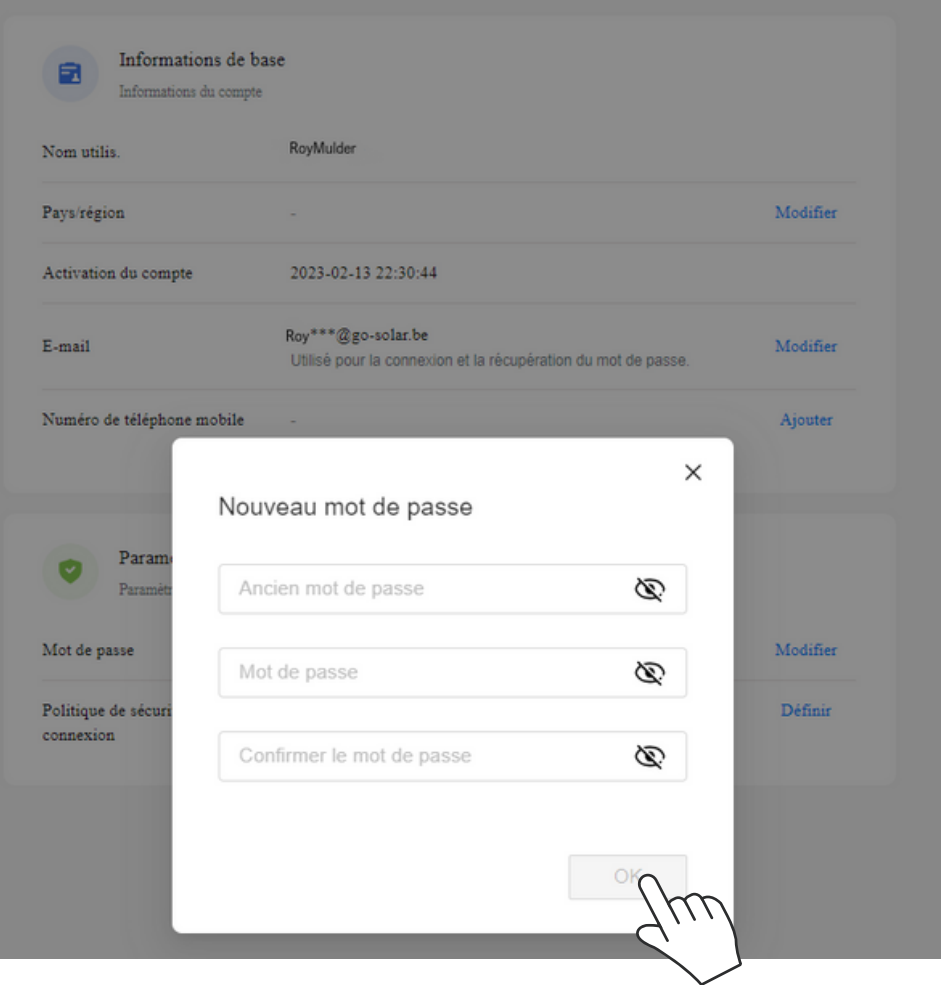

# **Modifier le mot de passe**

via l'application

- Au bas de votre menu, sélectionnez **A** Moi
- Sélectionnez ensuite **Paramètres personnels**.
- Vous venez directement chez **Modifier mdp.**
- Vous pouvez ensuite choisir de **modifier mdp.**
- Vous pouvez entrer votre ancien mot de passe et le nouveau mot de passe que vous souhaitez utiliser.
- Sélectionnez **Appliquer** pour enregistrer votre nouveau mot de passe.

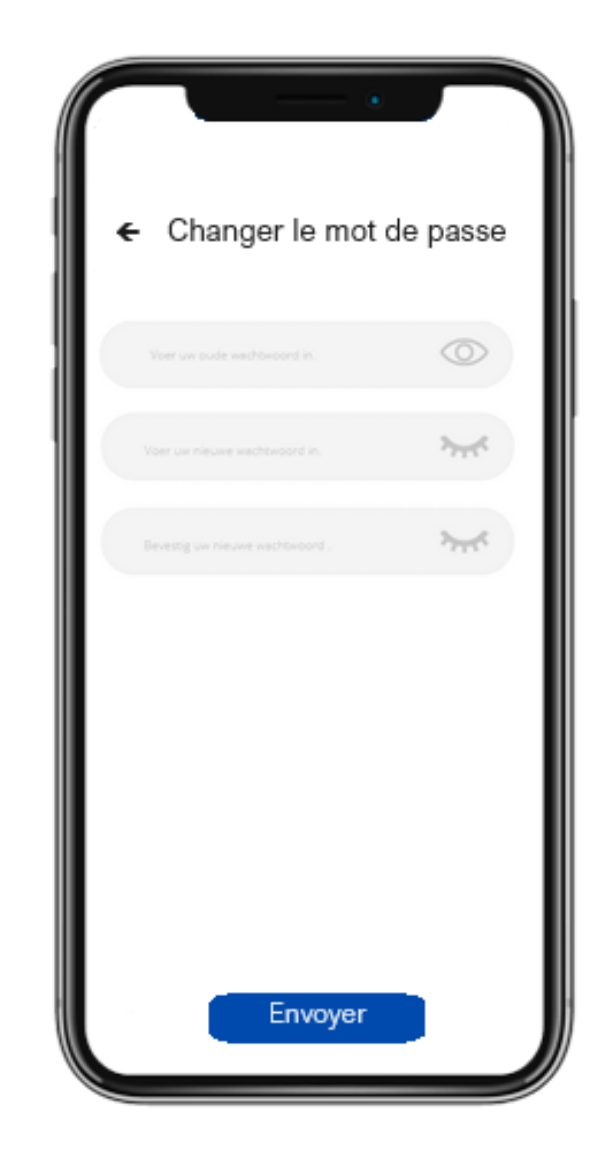

### **KPIs de votre installation**

Puissance actuelle

vos revenus actuels

Rendement du jour recettes totales d'aujourd'hui

Rendement total recettes totales depuis le démarrage

Revenus du jour

revenus monétaires

# **État de l'installation**

#### **Normal**

Votre installation est connectée à l'internet et fonctionne correctement.

#### Défectueuse

Il y a un défaut sur votre installation.

#### Hors ligne

Votre installation n'est pas connectée à l'internet.

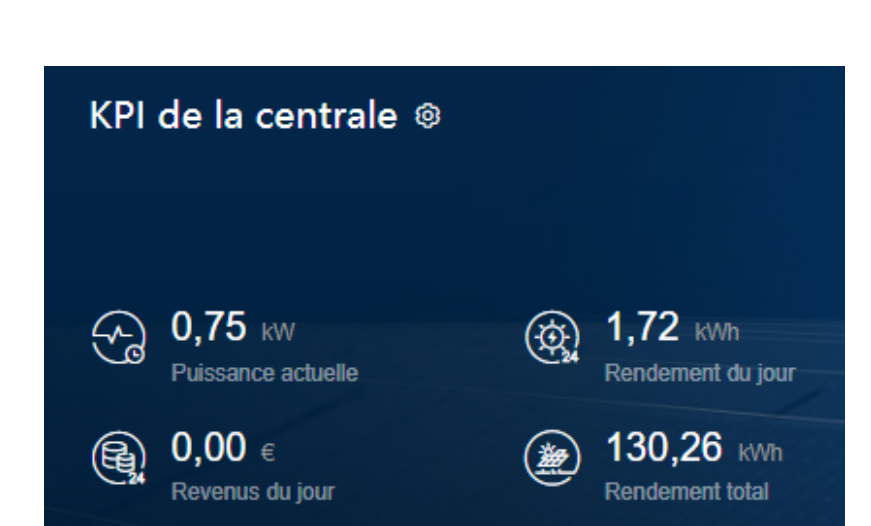

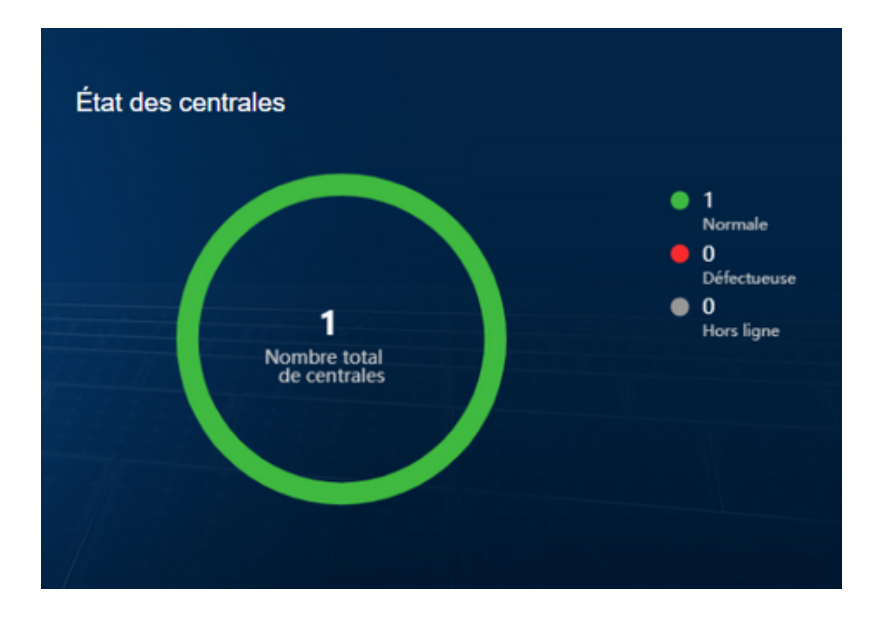

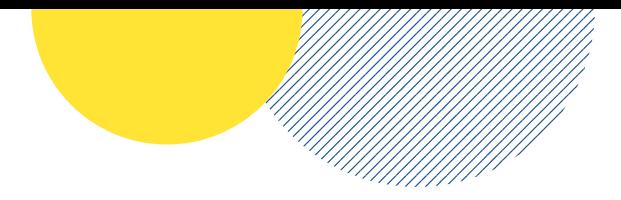

### **Alarmes actives**

Vous constatez une alarme sur votre portail ?

Contactez notre service de dépannage par e-mail [storingen@go-solar.be](mailto:storingen@go-solar.be)

Veuillez inclure le nom de votre installation ainsi qu'une photo de votre onduleur.

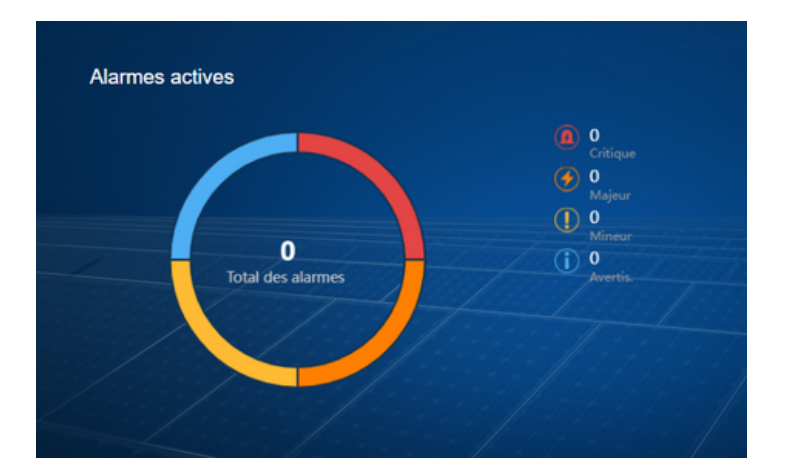

### **Surveillance des rendements**

Le portail affiche chaque temps par tranche de 5 minutes. Vous remarquerez donc que les pics sont visibles pendant 5 minutes, alors qu'en réalité ils ne sont présents que pendant quelques secondes.

Il ne **s'agit pas** d'un problème, mais d'un **moment précis** dans votre portail. Si vous avez encore des questions, n'hésitez pas à nous contacter.

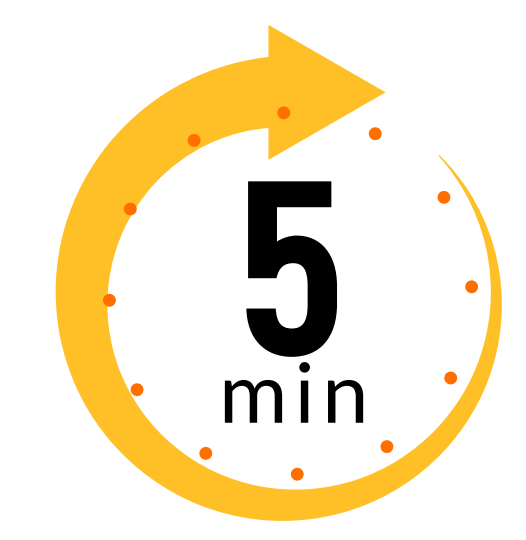

### **Présentation de la génération et de la consommation**

par ordinateur

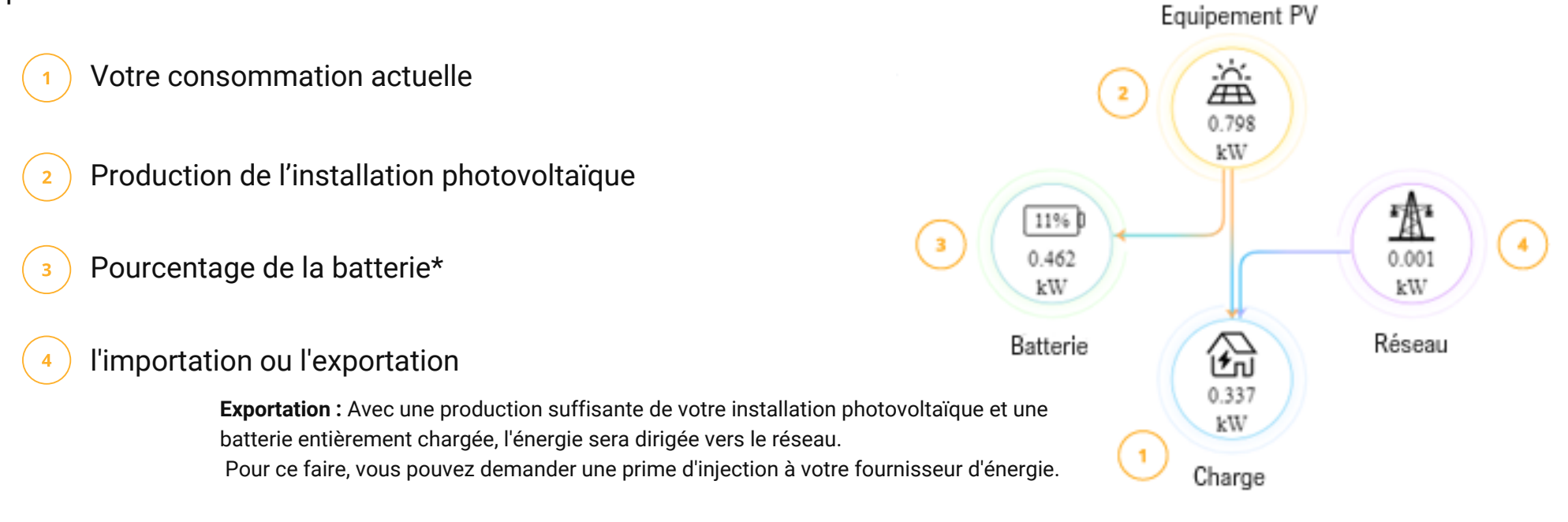

**Importation :** En cas de production insuffisante de votre installation photovoltaïque, ou si votre batterie n'est pas suffisamment chargée, le réseau compensera les insuffisances.

\* : Toutes les installations ne disposent pas d'une batterie. Si vous n'en avez pas, vous ne la verrez pas dans votre portail.

## **Présentation de la génération et de la consommation**

par ordinateur

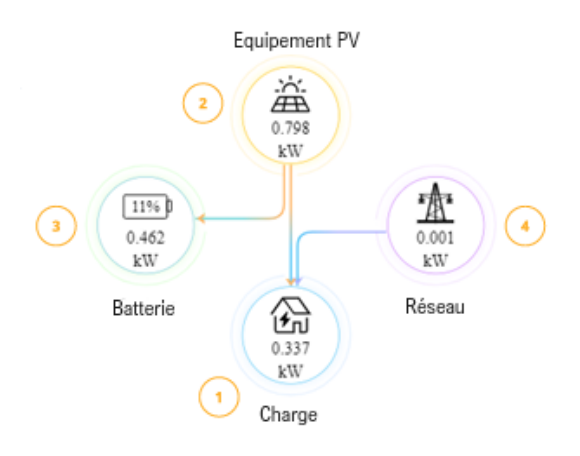

- Lorsque votre installation photovoltaïque produit suffisamment, elle est la première à être transmise à votre réseau domestique.
- Si votre production est suffisante mais que votre consommation directe est modeste, vous pouvez stocker l'énergie restante dans une batterie domestique.
- Votre système photovoltaïque ne produit pas assez pour couvrir votre consommation ? Dans ce cas, le compteur d'énergie fait appel à la batterie pour compense les insuffisances. Cela n'est possible que si la batterie est suffisamment chargée.
- Lorsque le système photovoltaïque produit plus que votre consommation actuelle et que la batterie est entièrement chargée, l'énergie restante est dirigée vers le réseau.

# **Présentation de la génération et de la consommation**

par l'application

Comme pour le portail de l'ordinateur, vous pouvez suivre la direction dans laquelle votre énergie circule.

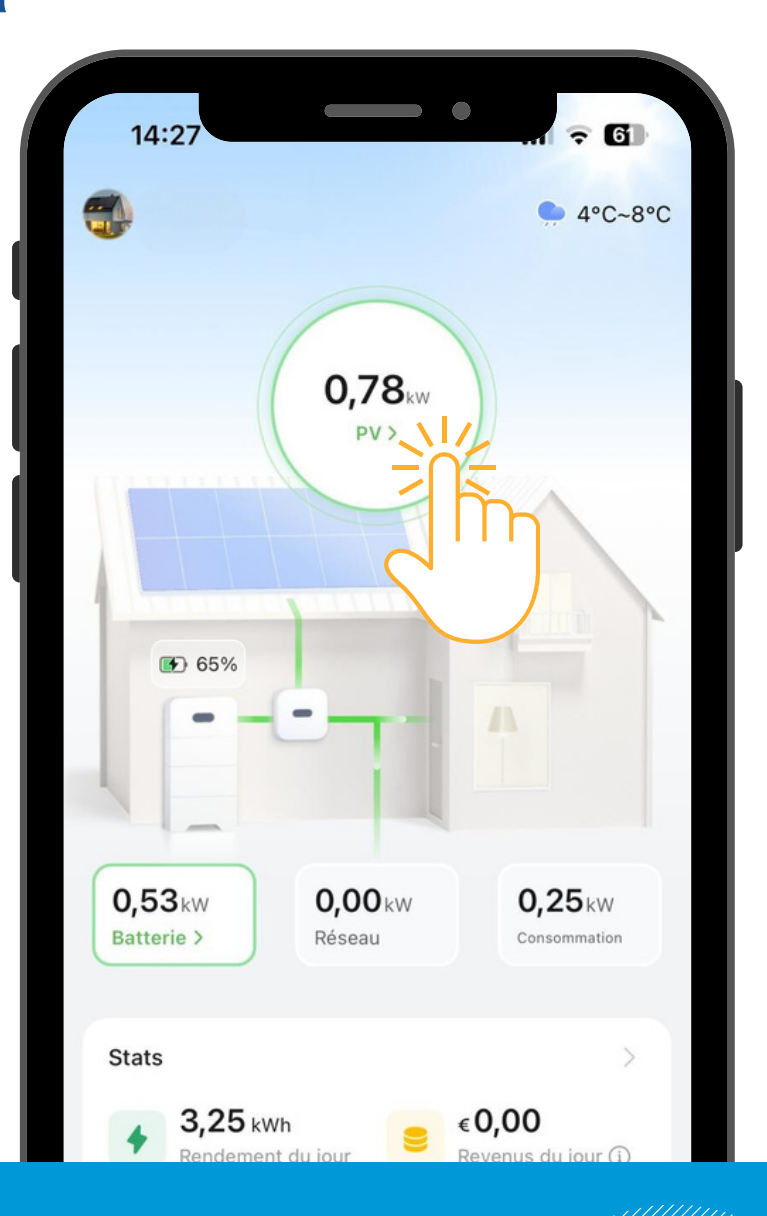

par l'application

Vous pouvez ici consulter un aperçu de votre installation par jour, par mois ou par année.

**Jour** vous trouverez ici l'option permettant de consulter les vues par 5 minutes. De cette manière, vous pouvez visualiser les graphiques individuellement.

La gestion de l'énergie se divise en deux parties : le rendement et la consommation.

#### **Rendement**

#### **Energie auto- génerée :**

Ce chiffre indique la consommation directe des panneaux et la charge de la batterie. **Exportation :**

L'énergie non utilisée est exportée. (injection).

#### **Consommation d'élecricité**

**Autosuffisance :** Il indique la décharge de la batterie et la consommation directe. **Importation :** Énergie prise de le réseau lorsque la centrale ne fournit pas assez d'énergie.

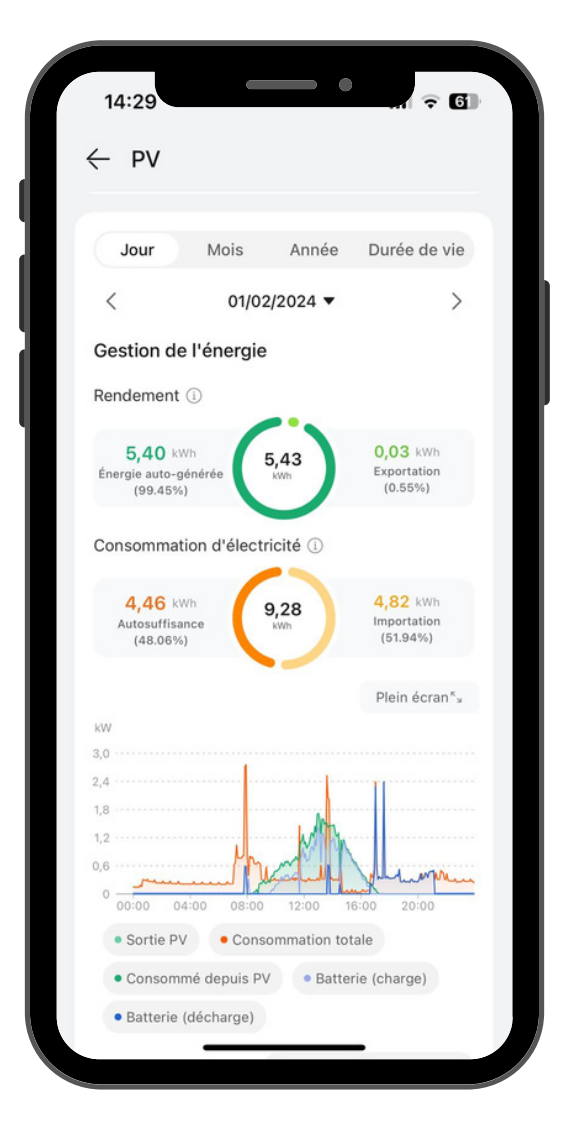

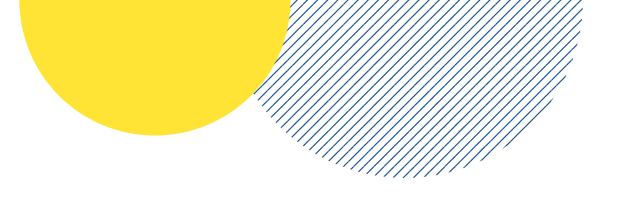

par ordinateur

#### **Sortie PV**

La ligne verte indique les rendements de votre installation photovoltaïque.

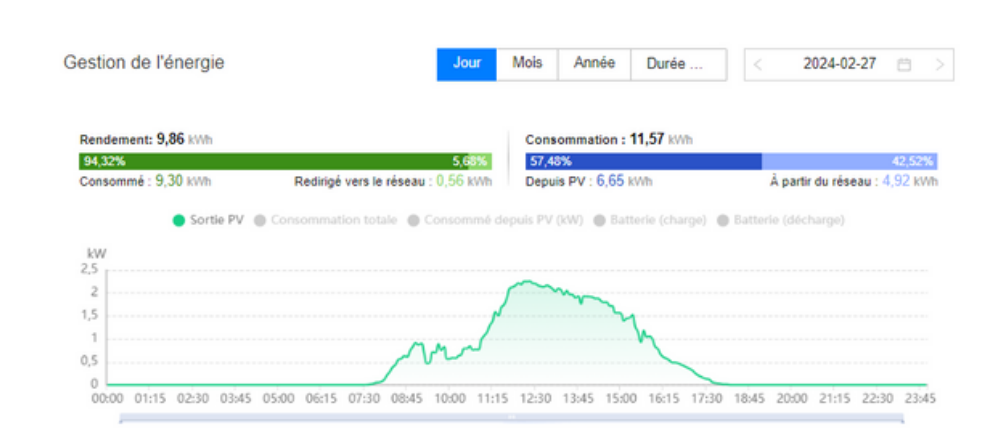

#### **Sortie PV**

#### **Batterie (charge)**

Si la production est suffisante, l'énergie restante que vous ne consommez pas immédiatement sera conservée dans la batterie.

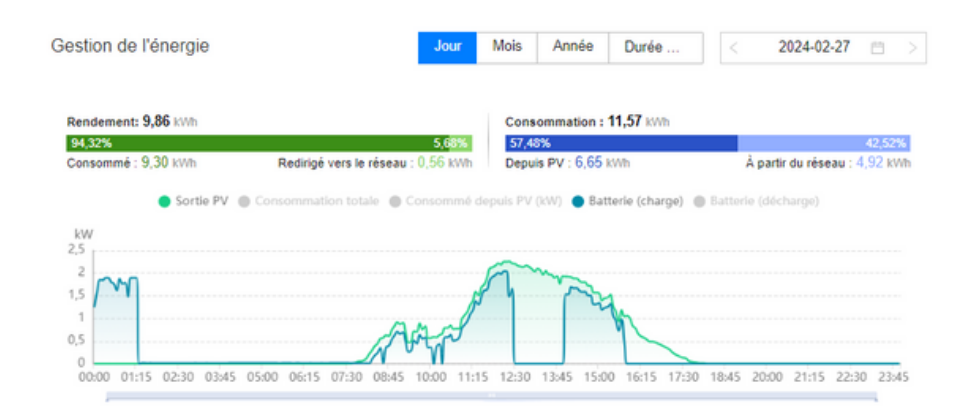

WWW.GO-SOLAR.BE

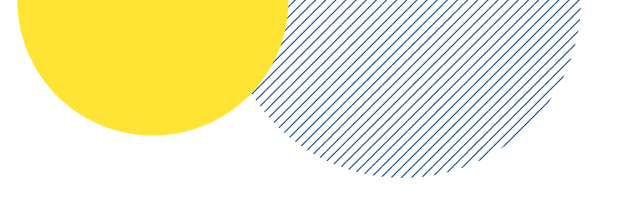

par ordinateur

#### **Consommation totale**

La ligne rouge indique votre consommation totale au cours de la journée.

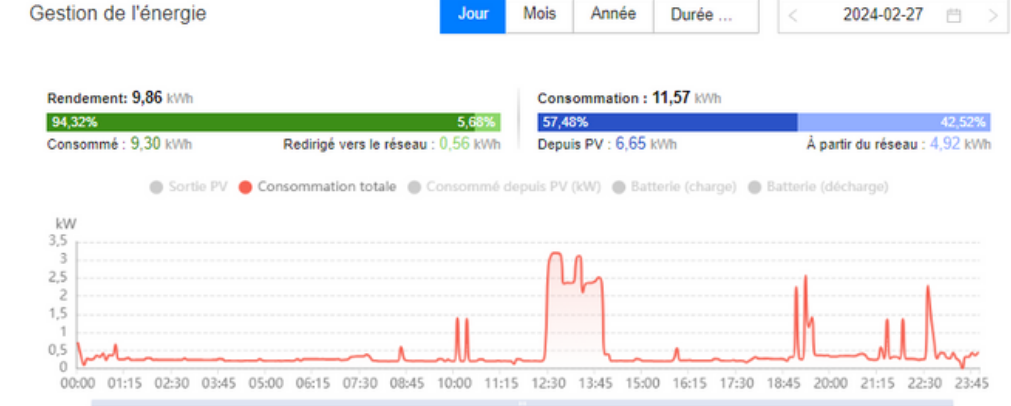

#### **Sortie PV**

#### **Consommé depuis PV (kW)**

Couvre sa propre consommation, y compris le chargement de la batterie.

#### **Consommation totale**

La ligne rouge indique votre consommation totale au cours de la journée.

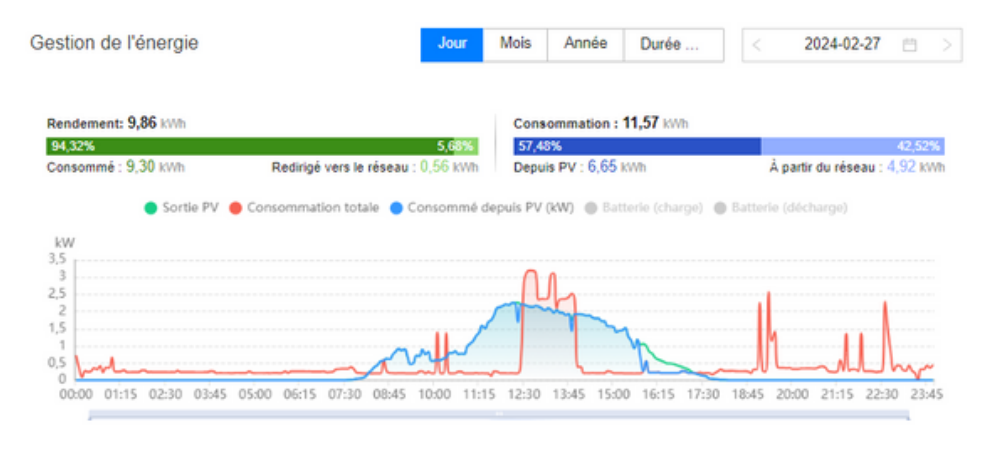

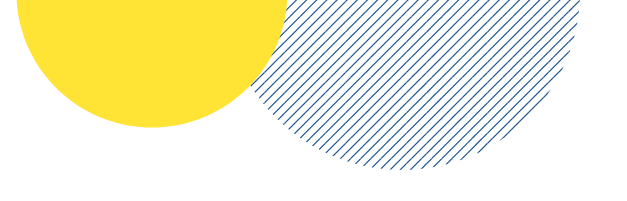

par ordinateur

#### **Consommation totale**

La ligne rouge indique votre consommation totale au cours de la journée.

#### **Consommé depuis PV (kW)**

Couvre sa propre consommation, y compris le chargement de la batterie.

#### **Batterie (charge)**

Si la production est suffisante, l'énergie restante que vous ne consommez pas immédiatement sera conservée dans la batterie.

#### **Consommation totale**

La ligne rouge indique votre consommation totale au cours de la journée.

#### **Consommé depuis PV (kW)**

Couvre sa propre consommation, y compris le chargement de la batterie.

#### **Batterie (décharge)**

En cochant la ligne violette, vous pouvez constater quand la batterie supporte votre consommation.

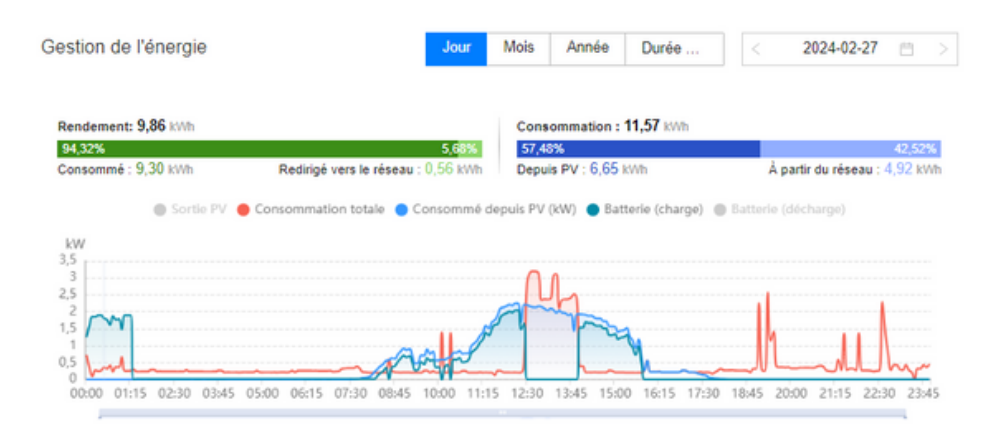

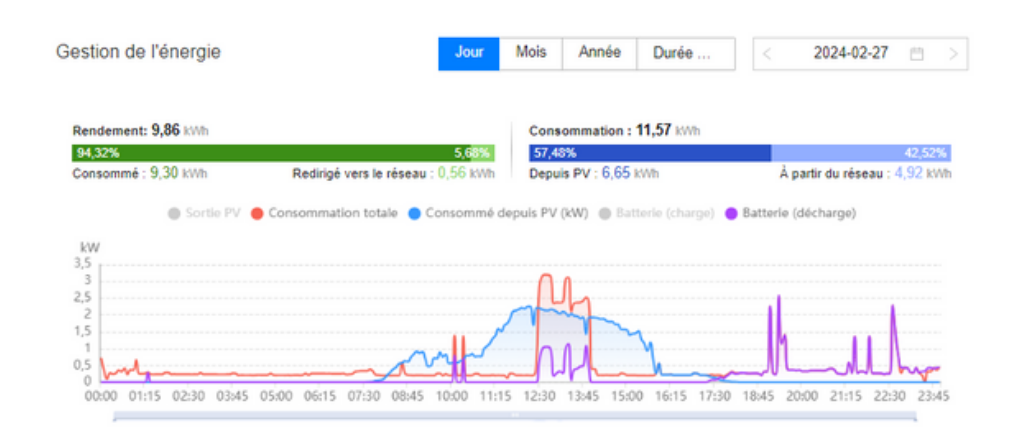

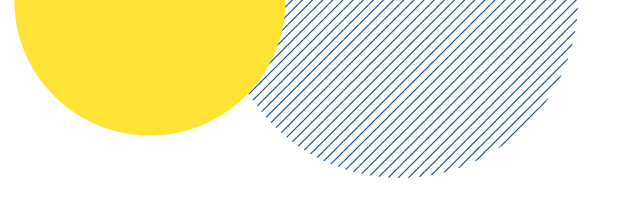

par ordinateur

- **Sortie PV**
- **Consommation totale**
- **Consommé depuis PV (kW)**
- **Batterie (charge)**
- **Batterie (décharge)**

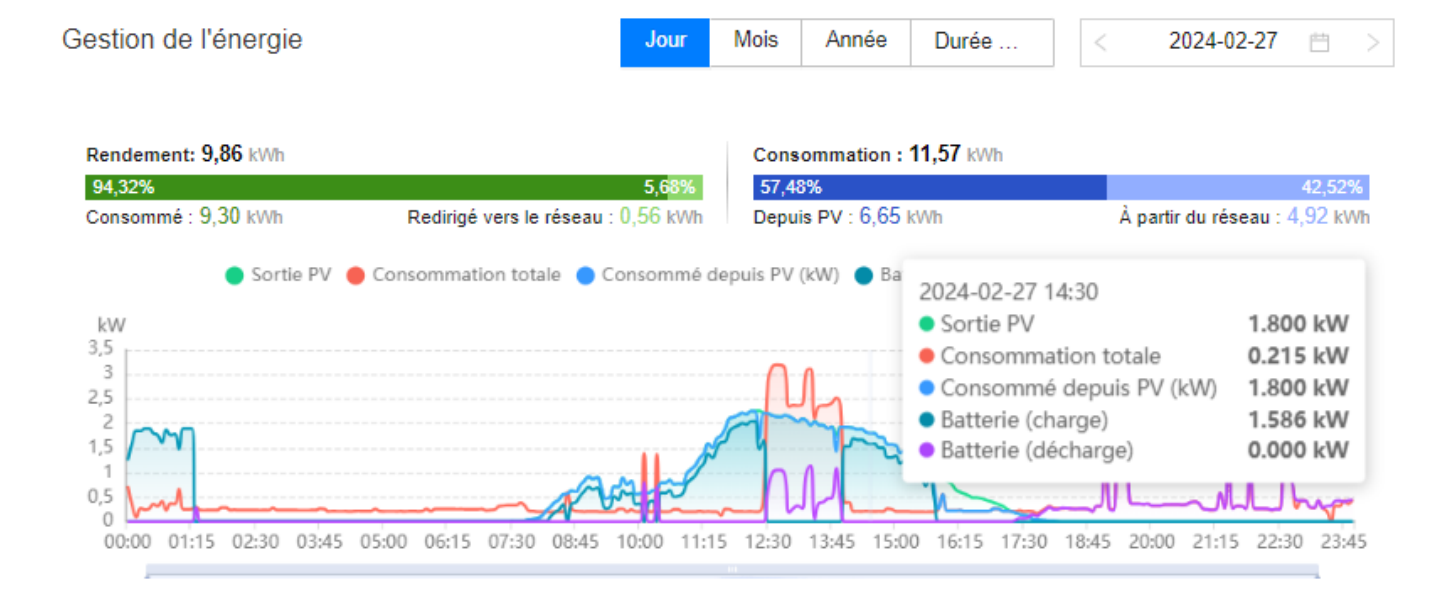

La barre du bas peut être raccourcie et déplacée jusqu'à l'heure que vous souhaitez consulter.

#### **Attentio!**

Il ne s'agit pas d'images en direct, mais elles sont toujours affichées par intervalles de 5 minutes.

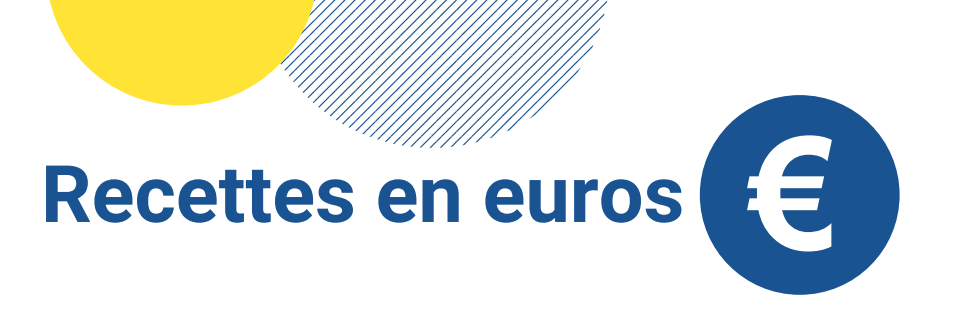

Vous aimeriez savoir combien d'argent vous économisez par jour grâce à l'énergie solaire ? En plus de la production et de la consommation, vous pouvez consulter vos économies sur le portail.

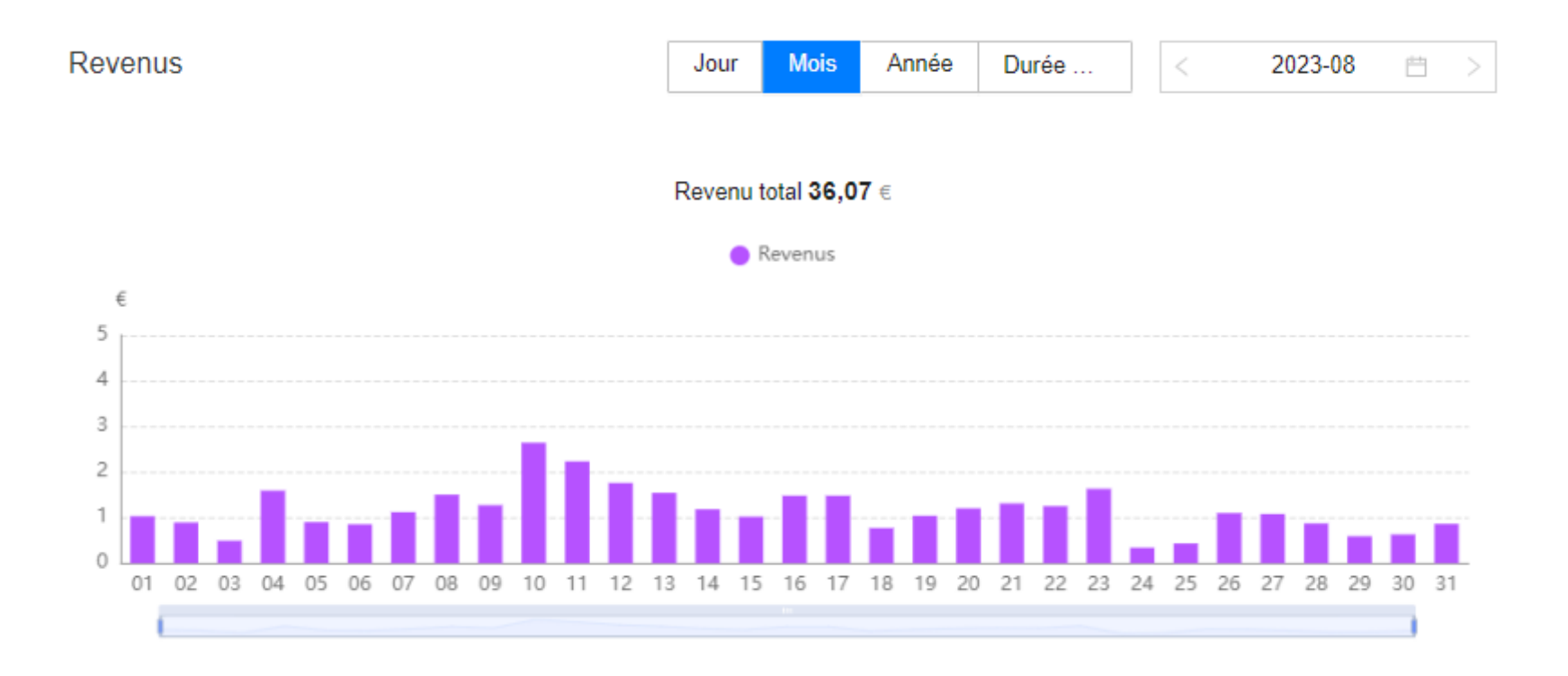

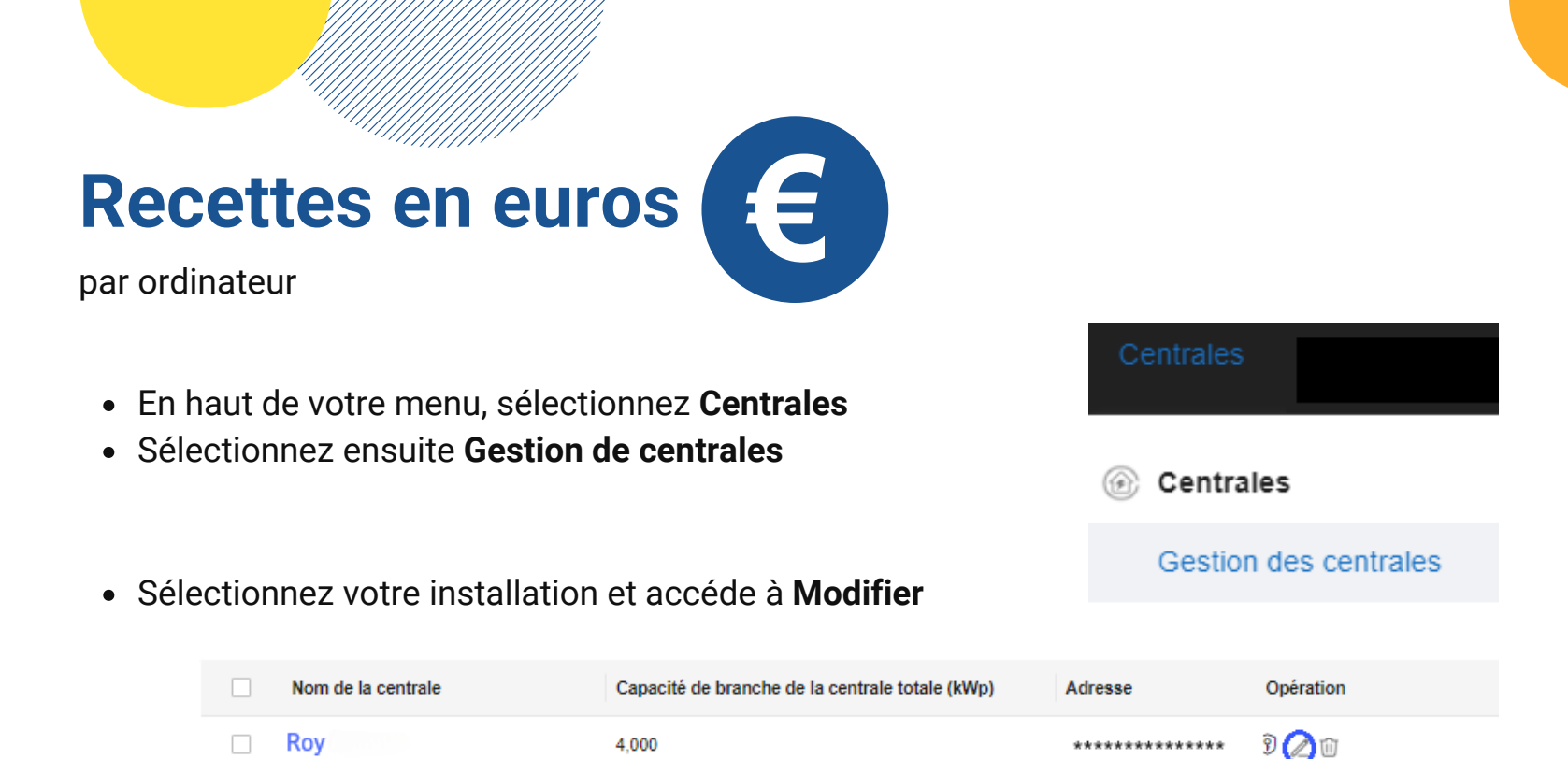

Définir les prix d'électricité. Vous pouvez ici sélectionner les **Tarif d'alimentation\*** et **prix d'achat**\*\*. Ces prix varient d'un fournisseur à l'autre et figurent sur votre facture.

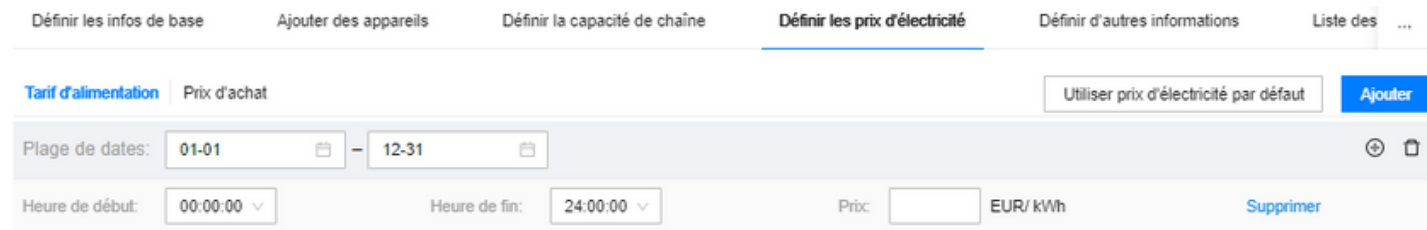

Après chaque ajout/modification, sélectionnez **appliquer**.

\*Tarif d'alimentation : l'énergie que vous injectez dans le réseau \*\*Prix d'achat : l'énergie que vous prélèverez sur le réseau

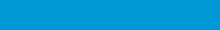

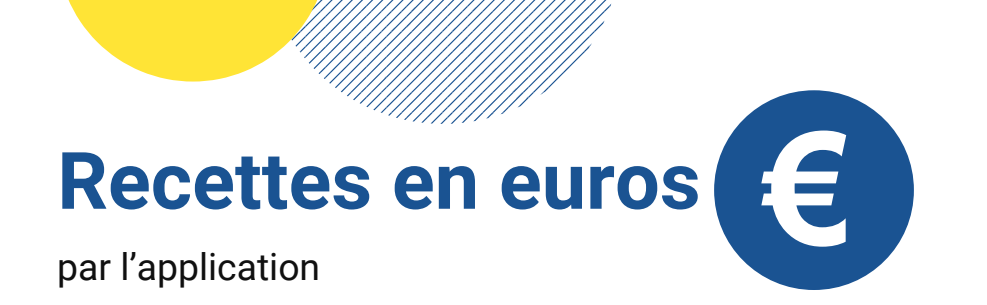

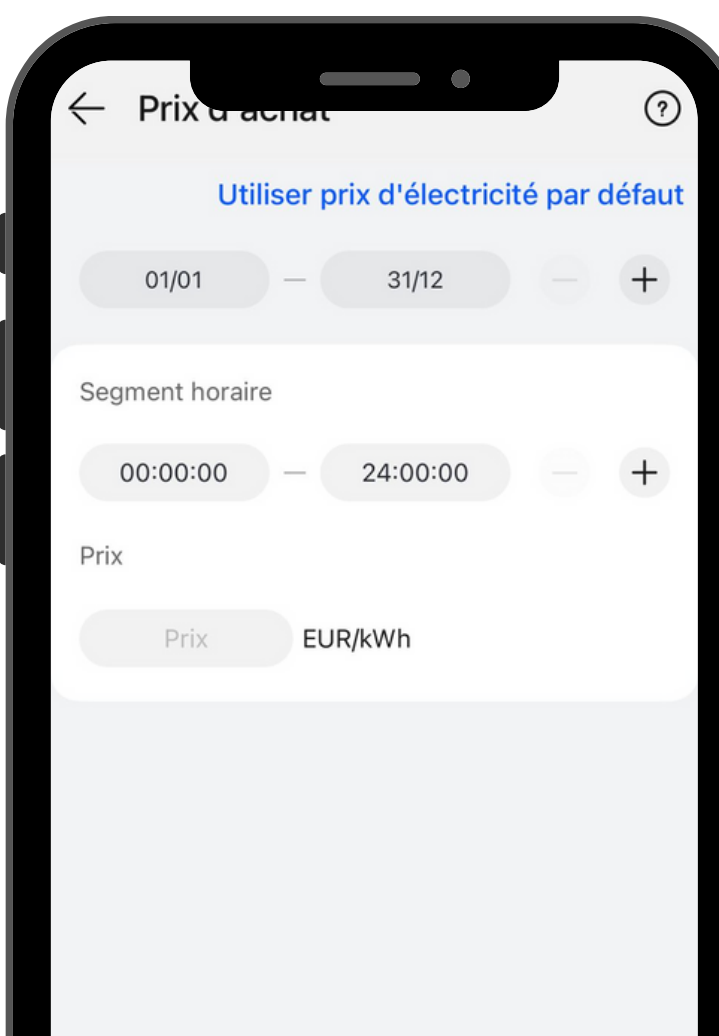

- $\bullet$  Au bas de votre menu, sélectionnez  $\bullet$  MOI
- Sélectionnez ensuite **Gestion des centrales**
- Sélectionnez votre installation
- En bas, vous **Définir** les prix d'Electricité
- Lors de la saisie des taux, utilisez une virgule et non un point.

#### **Tarif d'alimentation:**

Le tarif d'injection peut être consulté sur votre facture d'énergie, pour laquelle vous devez disposer d'un contrat d'injection. Vous pouvez en faire la demande dès que Fluvius a traité votre dossier.

#### **Prix d'achat:**

Le tarif d'achat peut être consulté sur votre facture d'énergie.

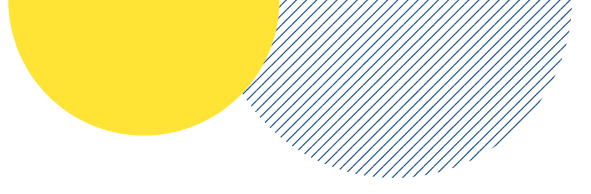

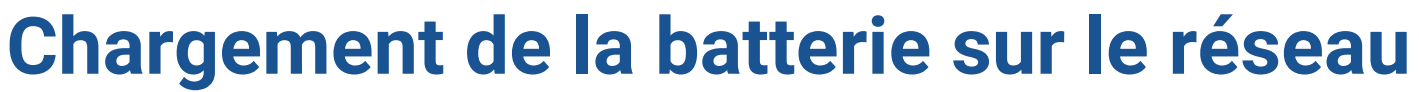

Seulement par l'application

- En bas du menu, sélectionnez **appareils**.
- Sélectionnez ensuite les **appareils connectés.**
- Sélectionnez la **batterie**.
- Via les quatre points en haut, sélectionnez **Réglages des paramètres.**
- Dans le mode de travail, vous pouvez régler la batterie en fonction des besoins en sélectionnant le mode **TOU.**

#### **Mode de travail:**

les horaires ne doivent pas se chevaucher. Par exemple, vous ne pouvez pas charger de 22h00 à 6h00 et décharger de 06h00 à 22h00. Ensuite, il faut programmer 06h01-21h59 pour la décharge, de manière à assurer une transition en douceur. Ces données doivent être saisies sur une base de 24 heures.

#### **Priorité à l'excédent d'énergie:**

Lorsque la batterie est réglée pour se décharger pendant la journée, vous devez également la régler pour qu'elle absorbe l'excédent d'énergie des panneaux solaires. Pour ce faire, sélectionnez la priorité de charge.

#### **Courant de charge CA autorisé:**

Il s'agit du taux de charge de la batterie à partir du réseau.

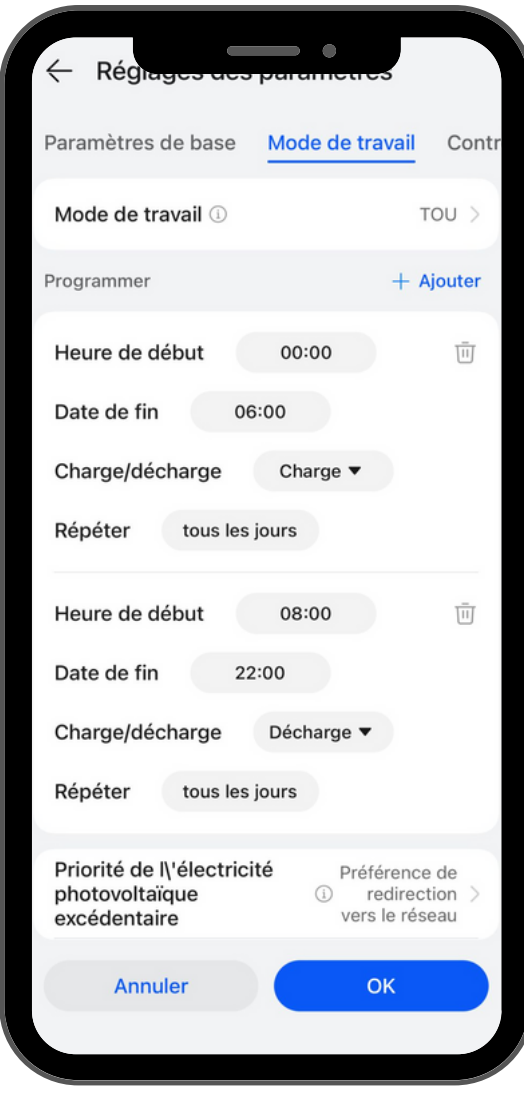

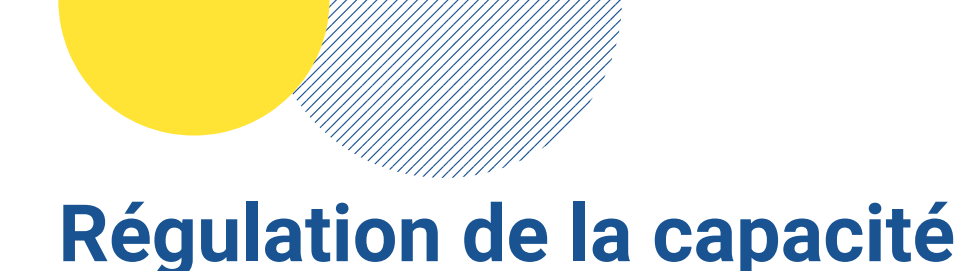

Source: [monenergie.be](https://www.mijnenergie.be/capaciteitstarief/)

#### **Le tarif de capacité pour les propriétaires de panneaux solaires**

Des panneaux solaires ou une batterie domestique sont des moyens idéaux pour limiter les pics mensuels. Mais là aussi, vous allez mieux répartir votre consommation d'énergie tout au long de la journée. Dès que vos panneaux solaires ne produisent pas d'électricité, le soir par exemple, vous prélevez également de l'électricité sur le réseau. Lorsque plusieurs appareils ménagers fonctionnent simultanément le soir, votre pointe mensuelle est très élevée.

#### **Comment le tarif de capacité est-il calculé avec un compteur digital ?**

Pour calculer le tarif de capacité, le gestionnaire de réseau prend la moyenne des 12 dernières pointes mensuelles de chaque mois. Si votre pointe mensuelle moyenne pour un mois donné est inférieure à 2,5 kW, la VREG facture un montant minimum pour ce mois. Ce montant minimum correspond à une pointe mensuelle de 2,5 kW.

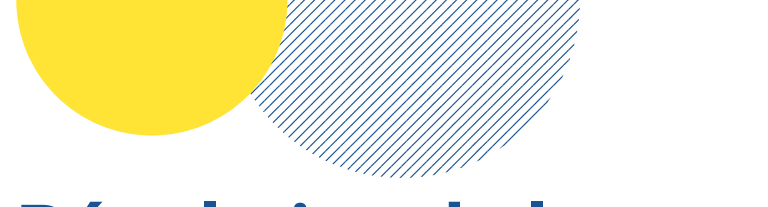

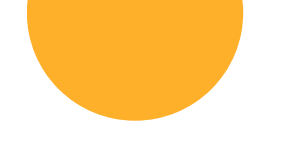

### **Régulation de la capacité**

Si vous réglez votre batterie pour qu'elle fonctionne de 18 à 22 heures afin de limiter les pics, elle absorbera la consommation supérieure à 2,5 kW en utilisant l'énergie de la batterie.

Évidemment, cela n'est possible que si la batterie contient suffisamment d'énergie.

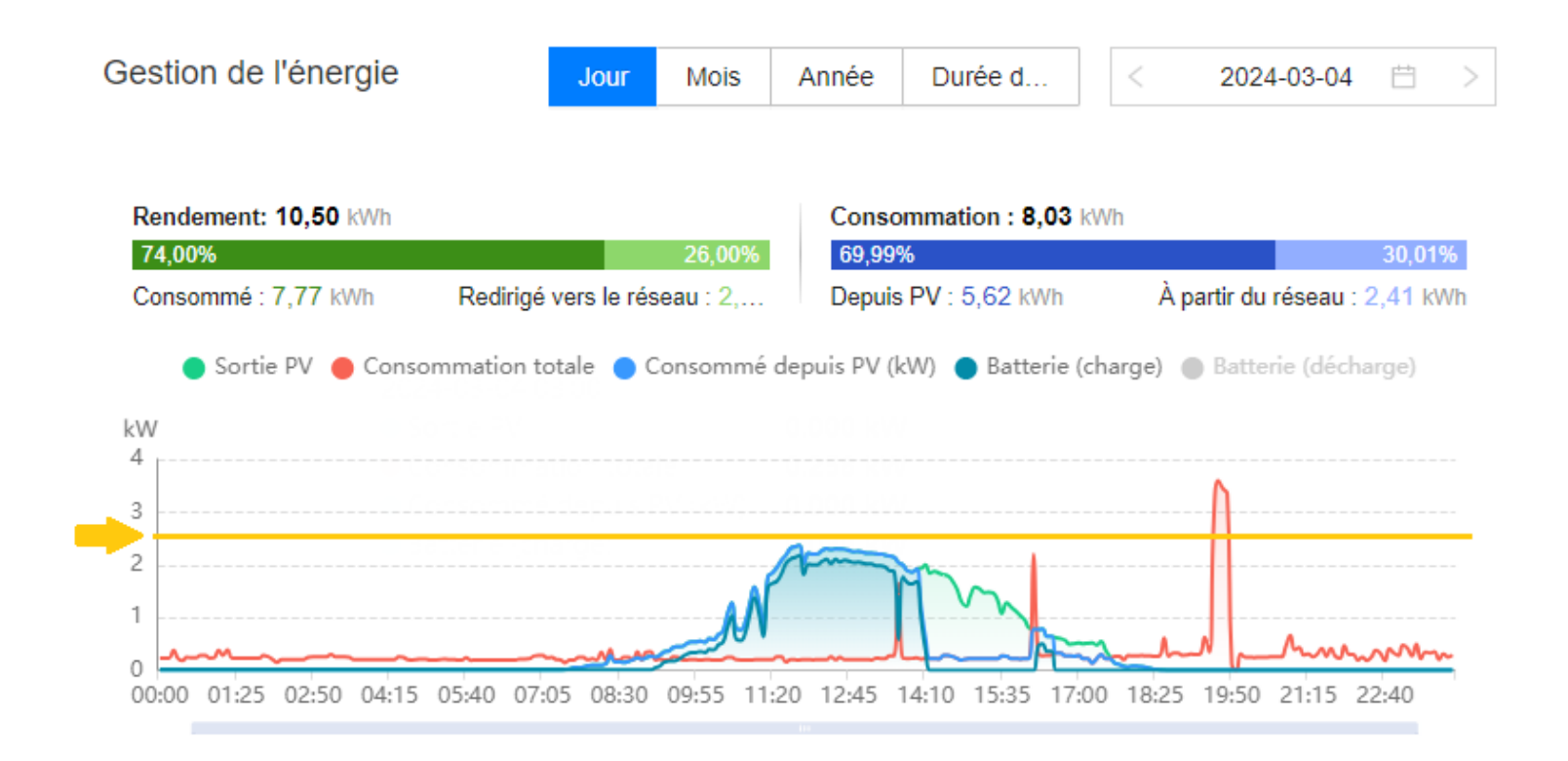

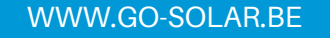

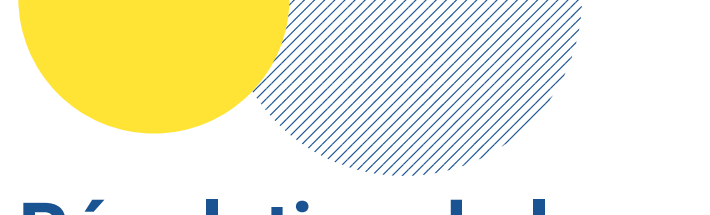

### **Régulation de la capacité**

Seulement par l'application

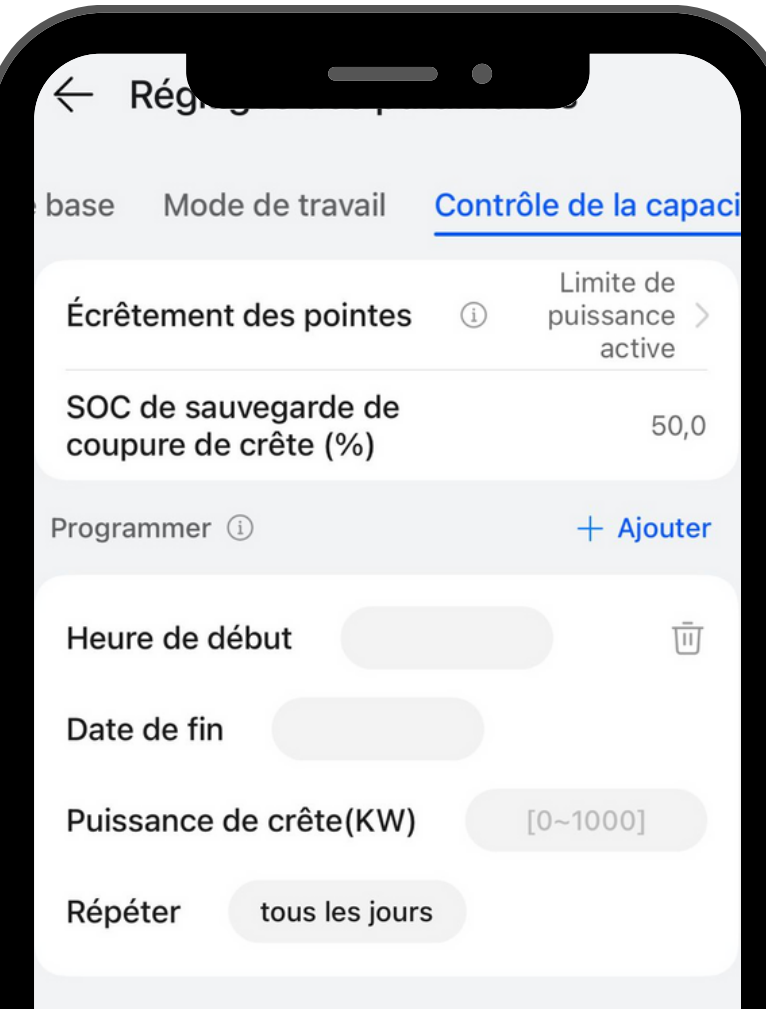

- En bas du menu, sélectionnez **appareils**.
- Sélectionnez ensuite les **appareils connectés.**
- Sélectionnez la **batterie**.
- Via les quatre points en haut, sélectionnez **Réglages des paramètres.**
- Sous le contrôle de la capacité, vous pouvez régler la batterie pour qu'elle maintienne une valeur résiduelle afin de réduire les pics.

#### **L'écrêtement des pointes:**

Vous pouvez modifier cette valeur en limite de puissance active, ce qui vous permettra d'effectuer les ajustements nécessaires.

#### **Sauvegarde de l'écrêtage de pointe SOC%:**

Définissez la capacité de la batterie à maintenir pour compenser les pics de consommation. Vous ne pouvez pas utiliser cette capacité tout au long de la journée et elle ne sera utilisée qu'aux heures définies.

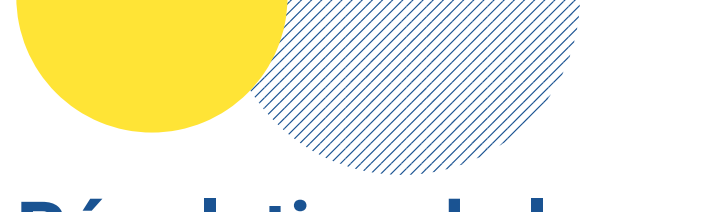

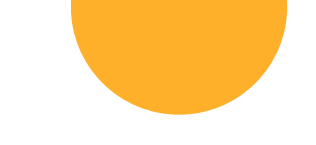

### **Régulation de la capacité**

Seulement par l'application

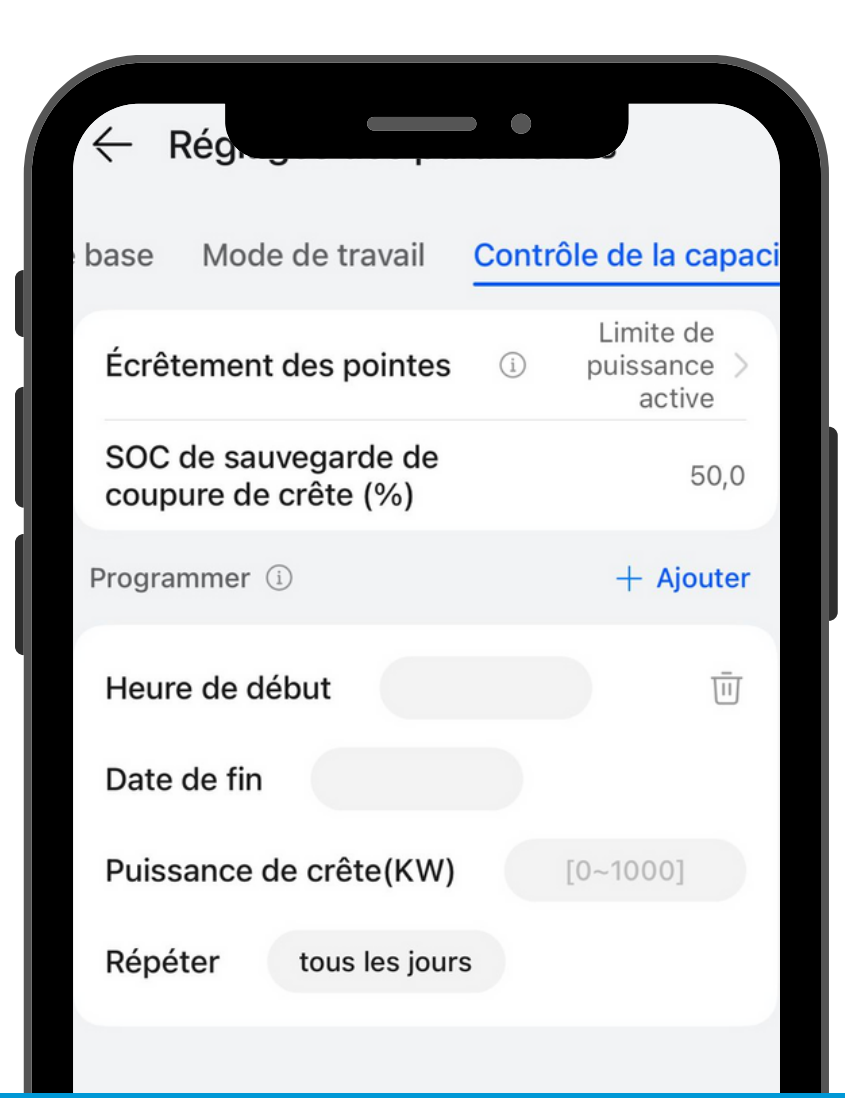

#### **Heures de réglage:**

Choisissez ici les moments où vous consommez le plus d'énergie. Par exemple, le soir ou le matin en famille.

#### **Jours de réglage:**

Y a-t-il des jours fixes où vous consommez davantage ? Un jour de congé ou de travail à domicile ? Vous pouvez définir ces jours séparément.

#### **Puissance de crête:**

Lorsqu'une certaine puissance de crête est atteinte, vous pouvez indiquer à quel moment la batterie est autorisée à fournir un soutien. Il convient de noter que la batterie et l'onduleur ont tous deux une puissance maximale. Si la consommation dépasse la puissance de l'un ou l'autre appareil, la consommation totale ne peut être couverte.

### **Constatez-vous une anomalie ou une alerte ?**

Contactez notre service des pannes. Nous vérifierons votre portail et vous tiendrons au courant.

storingen@go-solar.be

### **Vous avez encore des questions ou vous avez oublié votre mot de passe ?**

Notre service clientèle est heureux de vous aider.

customerservice@go-solar.be